# Oracle® Cloud Using the SurveyMonkey Adapter with Oracle Integration 3

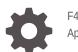

F45612-04 April 2024

ORACLE

Oracle Cloud Using the SurveyMonkey Adapter with Oracle Integration 3,

F45612-04

Copyright © 2022, 2024, Oracle and/or its affiliates.

Primary Author: Oracle Corporation

This software and related documentation are provided under a license agreement containing restrictions on use and disclosure and are protected by intellectual property laws. Except as expressly permitted in your license agreement or allowed by law, you may not use, copy, reproduce, translate, broadcast, modify, license, transmit, distribute, exhibit, perform, publish, or display any part, in any form, or by any means. Reverse engineering, disassembly, or decompilation of this software, unless required by law for interoperability, is prohibited.

The information contained herein is subject to change without notice and is not warranted to be error-free. If you find any errors, please report them to us in writing.

If this is software, software documentation, data (as defined in the Federal Acquisition Regulation), or related documentation that is delivered to the U.S. Government or anyone licensing it on behalf of the U.S. Government, then the following notice is applicable:

U.S. GOVERNMENT END USERS: Oracle programs (including any operating system, integrated software, any programs embedded, installed, or activated on delivered hardware, and modifications of such programs) and Oracle computer documentation or other Oracle data delivered to or accessed by U.S. Government end users are "commercial computer software," "commercial computer software documentation," or "limited rights data" pursuant to the applicable Federal Acquisition Regulation and agency-specific supplemental regulations. As such, the use, reproduction, duplication, release, display, disclosure, modification, preparation of derivative works, and/or adaptation of i) Oracle programs (including any operating system, integrated software, any programs embedded, installed, or activated on delivered hardware, and modifications of such programs), ii) Oracle computer documentation and/or iii) other Oracle data, is subject to the rights and limitations specified in the license contained in the applicable contract. The terms governing the U.S. Government's use of Oracle cloud services are defined by the applicable contract for such services. No other rights are granted to the U.S. Government.

This software or hardware is developed for general use in a variety of information management applications. It is not developed or intended for use in any inherently dangerous applications, including applications that may create a risk of personal injury. If you use this software or hardware in dangerous applications, then you shall be responsible to take all appropriate fail-safe, backup, redundancy, and other measures to ensure its safe use. Oracle Corporation and its affiliates disclaim any liability for any damages caused by use of this software or hardware in dangerous applications.

Oracle®, Java, MySQL and NetSuite are registered trademarks of Oracle and/or its affiliates. Other names may be trademarks of their respective owners.

Intel and Intel Inside are trademarks or registered trademarks of Intel Corporation. All SPARC trademarks are used under license and are trademarks or registered trademarks of SPARC International, Inc. AMD, Epyc, and the AMD logo are trademarks or registered trademarks of Advanced Micro Devices. UNIX is a registered trademark of The Open Group.

This software or hardware and documentation may provide access to or information about content, products, and services from third parties. Oracle Corporation and its affiliates are not responsible for and expressly disclaim all warranties of any kind with respect to third-party content, products, and services unless otherwise set forth in an applicable agreement between you and Oracle. Oracle Corporation and its affiliates will not be responsible for any loss, costs, or damages incurred due to your access to or use of third-party content, products, or services, except as set forth in an applicable agreement between you and Oracle.

### Contents

#### Preface

| iv |
|----|
| iv |
| iv |
| v  |
| V  |
|    |

### 1 Understand the SurveyMonkey Adapter

| SurveyMonkey Adapter Capabilities                                              | 1-1 |
|--------------------------------------------------------------------------------|-----|
| What Application Version Is Supported?                                         | 1-1 |
| About SurveyMonkey Adapter Use Cases                                           | 1-2 |
| Workflow to Create and Add a SurveyMonkey Adapter Connection to an Integration | 1-2 |

### 2 Create a SurveyMonkey Adapter Connection

| Prerequisites for Creating a Connection                | 2-1 |
|--------------------------------------------------------|-----|
| Create a Connection                                    | 2-3 |
| Configure Connection Security                          | 2-4 |
| Test the Connection                                    | 2-4 |
| Upload a Certificate to Connect with External Services | 2-5 |

### 3 Add the SurveyMonkey Adapter Connection to an Integration

| Basic Info Page              | 3-1 |
|------------------------------|-----|
| Invoke Operations Properties | 3-1 |
| Summary Page                 | 3-2 |

### 4 Troubleshoot the SurveyMonkey Adapter

Unauthorized Security Setup 4-1

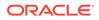

### Preface

This guide describes how to configure this adapter as a connection in an integration in Oracle Integration.

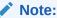

The use of this adapter may differ depending on the features you have, or whether your instance was provisioned using Standard or Enterprise edition. These differences are noted throughout this guide.

#### **Topics:**

- Audience
- Documentation Accessibility
- Diversity and Inclusion
- Related Resources
- Conventions

### Audience

This guide is intended for developers who want to use this adapter in integrations in Oracle Integration.

### **Documentation Accessibility**

For information about Oracle's commitment to accessibility, visit the Oracle Accessibility Program website at <a href="https://www.oracle.com/corporate/accessibility/">https://www.oracle.com/corporate/accessibility/</a>.

#### Access to Oracle Support

Oracle customers that have purchased support have access to electronic support through My Oracle Support. For information, visit <a href="https://support.oracle.com/">https://support.oracle.com/</a> portal/ or visit Oracle Accessibility Learning and Support if you are hearing impaired.

### **Diversity and Inclusion**

Oracle is fully committed to diversity and inclusion. Oracle respects and values having a diverse workforce that increases thought leadership and innovation. As part of our

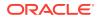

initiative to build a more inclusive culture that positively impacts our employees, customers, and partners, we are working to remove insensitive terms from our products and documentation. We are also mindful of the necessity to maintain compatibility with our customers' existing technologies and the need to ensure continuity of service as Oracle's offerings and industry standards evolve. Because of these technical constraints, our effort to remove insensitive terms is ongoing and will take time and external cooperation.

### **Related Resources**

See these Oracle resources:

- Oracle Cloud at http://cloud.oracle.com
- Using Integrations in Oracle Integration 3
- Using the Oracle Mapper with Oracle Integration 3
- Oracle Integration documentation on the Oracle Help Center.

### Conventions

The following text conventions are used in this document:

| Convention | Meaning                                                                                                    |  |
|------------|----------------------------------------------------------------------------------------------------|--|
| boldface   | Boldface type indicates graphical user interface elements associated with an action, or terms defined in text or the glossary.         |  |
| italic     | Italic type indicates book titles, emphasis, or placeholder variables for which you supply particular values.                          |  |
| monospace  | Monospace type indicates commands within a paragraph, URLs, code in examples, text that appears on the screen, or text that you enter. |  |

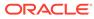

## 1 Understand the SurveyMonkey Adapter

Review the following conceptual topics to learn about the SurveyMonkey Adapter and how to use it as a connection in integrations in Oracle Integration. A typical workflow of adapter and integration tasks is also provided.

#### **Topics:**

- SurveyMonkey Adapter Capabilities
- What Application Version Is Supported?
- About SurveyMonkey Adapter Use Cases
- Workflow to Create and Add a SurveyMonkey Adapter Connection to an Integration

#### Note:

There are overall service limits with Oracle Integration. A service limit is the quota or allowance set on a resource. See Service Limits.

### SurveyMonkey Adapter Capabilities

The SurveyMonkey Adapter enables you to create an integration with a SurveyMonkey application.

SurveyMonkey is an online survey development company that provides free, customizable surveys and paid programs for data analysis, sample selection, bias elimination, and data representation tools. SurveyMonkey also offers enterprise options for companies interested in data analysis, brand management, and consumer-focused marketing.

The SurveyMonkey Adapter can be used in outbound integrations of Oracle Integration. The SurveyMonkey Adapter supports the following actions on behalf of an authenticated user:

- Creating flows
- Getting details of a survey
- Getting user details
- Creating collectors and recipients

The SurveyMonkey Adapter is one of many predefined adapters included with Oracle Integration. You can configure the SurveyMonkey Adapter as a connection in an integration in Oracle Integration.

### What Application Version Is Supported?

For information about which application version is supported by this adapter, see the Connectivity Certification Matrix.

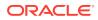

### About SurveyMonkey Adapter Use Cases

The SurveyMonkey Adapter can be used in the following scenarios.

 Use the SurveyMonkey Adapter to retrieve statistics for analysis with marketing applications. For example, you can use the Get survey details operation to retrieve survey details including the questions asked, poll statistics, and the response statistics for a specific survey.

### Workflow to Create and Add a SurveyMonkey Adapter Connection to an Integration

You follow a very simple workflow to create a connection with an adapter and include the connection in an integration in Oracle Integration.

| Step | Description                                                                                                    | More Information                                                                                                    |
|------|----------------------------------------------------------------------------------------------------|----------------------------------------------------------------------------------------------------|
| 1    | Create the adapter connections<br>for the applications you want to<br>integrate. The connections can<br>be reused in multiple<br>integrations and are typically<br>created by the administrator. | Create a SurveyMonkey Adapter Connection                                                                                                    |
| 2    | Create the integration. When<br>you do this, you add trigger and<br>invoke connections to the<br>integration.                                                                                    | Understand Integration Creation and Best Practices<br>and Add the SurveyMonkey Adapter Connection to<br>an Integration                          |
| 3    | Map data between the trigger<br>connection data structure and<br>the invoke connection data<br>structure.                                                                                        | Map Data in Using Integrations in Oracle Integration 3                                                                                          |
| 4    | (Optional) Create lookups that<br>map the different values used by<br>those applications to identify the<br>same type of object (such as<br>gender codes or country codes).                      | Manage Lookups in Using Integrations in Oracle<br>Integration 3                                                                                 |
| 5    | Activate the integration.                                                                                                    | Manage Integrations in Using Integrations in Oracle Integration 3                                                                               |
| 6    | Monitor the integration on the dashboard.                                                                                                    | Monitor Integrations During Runtime in Using<br>Integrations in Oracle Integration 3                                                            |
| 7    | Track payload fields in messages during runtime.                                                                                                    | Assign Business Identifiers for Tracking Fields in<br>Messages and Track Integration Instances in Using<br>Integrations in Oracle Integration 3 |
| 8    | Manage errors at the integration<br>level, connection level, or<br>specific integration instance<br>level.                                                                                       | Manage Errors in Using Integrations in Oracle<br>Integration 3                                                                                  |

# 2 Create a SurveyMonkey Adapter Connection

A connection is based on an adapter. You define connections to the specific cloud applications that you want to integrate.

#### **Topics:**

- Prerequisites for Creating a Connection
- Create a Connection
- Upload a Certificate to Connect with External Services

### Prerequisites for Creating a Connection

To use the SurveyMonkey Adapter, you must first have access to the SurveyMonkey APIs for your integration. To access these APIs, you must create a SurveyMonkey application.

#### Note:

SurveyMonkey has changed their authentication flow. Applications created after November 1, 2016 use the new authentication flow, which does not use the API key. Therefore, Oracle Integration does not support old authentication flows. The new authentication flow is supported for all new and old applications. For old applications (created before November 1, 2016), the credentials must be refreshed to use the new authentication flow. This can be done by going to the SurveyMonkey application's settings and refreshing the client.

#### Note:

Before creating a SurveyMonkey connection, you must upload the trusted SurveyMonkey public certificate to Oracle Integration. The SurveyMonkey public certificate can be downloaded from https://www.surveymonkey.com. Rename the file extension to .cer. To upload the certificate, see Upload a Certificate to Connect with External Services.

- Open a web browser and navigate to the SurveyMonkey Developer Console at https:// developer.surveymonkey.com.
- 2. Register a new account:
  - a. Click Register.
  - b. Complete the mandatory fields.
  - c. Click Sign Up.
- 3. Click My Apps on the navigation bar.

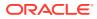

- 4. Create a new application:
  - a. Agree to the SurveyMonkey API Developer Terms.
  - b. Click Create.
  - c. Click Add New App.
  - d. Enter a name for the application in the **App Name** field.
  - e. In the Redirect URI field, enter the redirect URL.

| No | ote:                                                                                              |
|----|---------------------------------------------------------------------------------------------------|
| -  | you don't know the following information, check with your ministrator:                            |
| •  | If your instance is new or upgraded from Oracle Integration Generation 2 to Oracle Integration 3. |
| •  | The complete instance URL with the region included (required for new instances).                  |
|    |                                                                                                   |

| For         | Include the Region | Example of Redirect URL to Specify |
|-------------|--------------------|------------------------------------|
| Connections | as Part of the     |                                    |
|             | Redirect URL?      |                                    |

| Created on<br>instances<br>upgraded from<br>Oracle<br>Integration<br>Generation 2 to<br>Oracle<br>Integration 3<br>New<br>connections<br>created after<br>the upgrade<br>• Existing<br>connections<br>that were part<br>of the upgrade | <pre>https://<br/>OIC_instance_URL.ocp.oraclecloud.c<br/>om/icsapis/agent/oauth/callback</pre> |
|----------------------------------------------------------------------------------------------------|------------------------------------------------------------------------------------------------|
|----------------------------------------------------------------------------------------------------|------------------------------------------------------------------------------------------------|

#### f. Click Create App.

5. Copy or record the values in the **Client ID** and the **Secret** fields. This information is required when configuring connection security in Configure Connection Security.

#### Note:

You can use the application without deploying it. However, you must deploy it within 90 days of application registration. Otherwise, the application is disabled. See Getting Started.

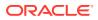

### Create a Connection

Before you can build an integration, you must create the connections to the applications with which you want to share data.

To create a connection in Oracle Integration:

- **1.** In the navigation pane, click **Design**, then **Connections**.
- 2. Click Create.

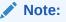

You can also create a connection in the integration canvas. See Define Inbound Triggers and Outbound Invokes.

- 3. In the Create connection panel, select the adapter to use for this connection. To find the adapter, scroll through the list, or enter a partial or full name in the **Search** field.
- 4. Enter the information that describes this connection.

| Element     | Description                                                                                                    |
|-------------|----------------------------------------------------------------------------------------------------|
| Name        | Enter a meaningful name to help others find your connection when they begin to create their own integrations.                                                                                                    |
| Identifier  | Automatically displays the name in capital letters that you entered in the <b>Name</b> field. If you modify the identifier name, don't include blank spaces (for example, SALES OPPORTUNITY).                                                                                                    |
| Role        | Select the role (direction) in which to use this<br>connection (trigger, invoke, or both). Only the<br>roles supported by the adapter are displayed for<br>selection. When you select a role, only the<br>connection properties and security policies<br>appropriate to that role are displayed on the<br>Connections page. If you select an adapter that<br>supports both invoke and trigger, but select only<br>one of those roles, you'll get an error when you<br>try to drag the adapter into the section you didn't<br>select. |
|             | For example, assume you configure a connection for the Oracle Service Cloud (RightNow) Adapter as only an <b>invoke</b> .<br>Dragging the adapter to a <b>trigger</b> section in the integration produces an error.                                                                                                    |
| Keywords    | Enter optional keywords (tags). You can search on the connection keywords on the Connections page.                                                                                                    |
| Description | Enter an optional description of the connection.                                                                                                    |

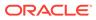

| Element                   | Description                                                                                                    |
|---------------------------|----------------------------------------------------------------------------------------------------|
| Share with other projects | <b>Note</b> : This field only appears if you are creating a connection in a project.                                                                                                    |
|                           | Select to make this connection publicly available<br>in other projects. Connection sharing eliminates<br>the need to create and maintain separate<br>connections in different projects.                                                                                                    |
|                           | When you configure an adapter connection in a different project, the <b>Use a shared connection</b> field is displayed at the top of the Connections page. If the connection you are configuring matches the same type and role as the publicly available connection, you can select that connection to reference (inherit) its resources. |
|                           | See Add and Share a Connection Across a Project.                                                                                                    |

5. Click Create.

Your connection is created. You're now ready to configure the connection properties, security policies, and (for some connections) access type.

### **Configure Connection Security**

Configure security for your Oracle SurveyMonkey connection by selecting the security policy and setting login credentials.

1. Go to the Security section.

**Custom Security Policy** is displayed in the **Security Policy** field by default. This value cannot be changed. This policy supports the OAuth 2.0 framework and three-legged authentication.

- 2. Complete these field using the information you recorded when completing the prerequisites. See Prerequisites for Creating a Connection.
  - a. In the Client ID field, enter the client ID.
  - b. In the Client Secret field, enter the client secret.
- 3. Click Provide Consent.
- 4. If required, enter your SurveyMonkey user name and password.
- 5. Click Authorize.
- 6. Test your connection. See Testing the Connection.

### Test the Connection

Test your connection to ensure that it's configured successfully.

1. In the page title bar, click **Test**. What happens next depends on whether your adapter connection uses a Web Services Description Language (WSDL) file. Only some adapter connections use WSDLs.

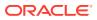

| If Your Connection | Then                                                                                                    |  |
|--------------------|----------------------------------------------------------------------------------------------------|--|
| Doesn't use a WSDL | The test starts automatically and validates the inputs you provided for connection.                                                                                                    |  |
| Uses a WSDL        | A dialog prompts you to select the type of connection testing to perform:                                                                                                    |  |
|                    | <ul> <li>Validate and Test: Performs a full validation of the WSDL, including processing of the imported schemas and WSDLs. Complete validation can take several minutes depending on the number of imported schemas and WSDLs. No requests are sent to the operations exposed in the WSDL.</li> <li>Test: Connects to the WSDL URL and performs a syntax check on the WSDL. No requests are sent to the operations exposed in the WSDL.</li> </ul> |  |

- 2. Wait for a message about the results of the connection test.
  - If the test was successful, then the connection is configured properly.
  - If the test failed, then edit the configuration details you entered. Check for typos and verify URLs and credentials. Continue to test until the connection is successful.
- 3. When complete, click Save.

### Upload a Certificate to Connect with External Services

Certificates allow Oracle Integration to connect with external services. If the external service/ endpoint needs a specific certificate, request the certificate and then import it into Oracle Integration.

If you make an SSL connection in which the root certificate does not exist in Oracle Integration, an exception error is thrown. In that case, you must upload the appropriate certificate. A certificate enables Oracle Integration to connect with external services. If the external endpoint requires a specific certificate, request the certificate and then upload it into Oracle Integration.

- **1.** Sign in to Oracle Integration.
- In the navigation pane, click Settings, then Certificates. All certificates currently uploaded to the trust store are displayed on the Certificates page.
- 3. Click **Filter** to filter by name, certificate expiration date, status, type, category, and installation method (user-installed or system-installed). Certificates installed by the system cannot be deleted.

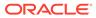

| Certificates<br>♀ 〒<br>22 Certificates             |       |                    | Upload<br>C |
|----------------------------------------------------|-------|--------------------|-------------|
| Name                                               | Туре  | Category           | Status      |
| akt_pgpPublic Expires in 77 Years                  | PGP   | Public             | Configured  |
| akt_pgpPrivate Expires in 77 Years                 | PGP   | Private            | Configured  |
| testpgppublic Expires in 77 Years                  | PGP   | Public             | Configured  |
| testppgpsecret Expires in 77 Years                 | PGP   | Private            | Configured  |
| elq_cert1 Depired                                  | X.509 | Trust              | Configured  |
| Eqir_CloudCA Expires in 94 Years                   | SAML  | Message Protection | Configured  |
| qa_lan Expires in 19 Years                         | X.509 | Trust              | Configured  |
| OpportunityServiceSoapHttpPort Expires in 1 Months | X.509 | Trust              | Configured  |
| DigiCertCA2 Expires in 6 Years                     | X.509 | Trust              | Configured  |
| SG-Utilities Expired                               | X.509 | Trust              | Configured  |
| app_elq_p01 Expires in 8 Years                     | X.509 | Trust              | Configured  |

- 4. Click **Upload** at the top of the page. The Upload certificate panel is displayed.
- 5. Enter an alias name and optional description.
- 6. In the **Type** field, select the certificate type. Each certificate type enables Oracle Integration to connect with external services.
  - Digital Signature
  - X.509 (SSL transport)
  - SAML (Authentication & Authorization)
  - PGP (Encryption & Decryption)
  - Signing key

#### **Digital Signature**

The digital signature security type is typically used with adapters created with the Rapid Adapter Builder. See Learn About the Rapid Adapter Builder in Oracle Integration in Using the Rapid Adapter Builder with Oracle Integration 3.

- 1. Click **Browse** to select the digital certificate. The certificate must be an X509Certificate. This certificate provides inbound RSA signature validation. See Implement Digital Signature Validation (RSA) in *Using the Rapid Adapter Builder with Oracle Integration 3*.
- 2. Click Upload.

#### X.509 (SSL transport)

- 1. Select a certificate category.
  - a. Trust: Use this option to upload a trust certificate.
    - i. Click Browse, then select the trust file (for example, .cer or .crt) to upload.
  - **b. Identity**: Use this option to upload a certificate for two-way SSL communication.
    - i. Click **Browse**, then select the keystore file (.jks) to upload.

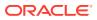

ii. Enter the comma-separated list of passwords corresponding to key aliases.

#### Note:

When an identity certificate file (.jks) contains more than one private key, all the private keys must have the same password. If the private keys are protected with different passwords, the private keys cannot be extracted from the keystore.

- iii. Enter the password of the keystore being imported.
- c. Click Upload.

#### SAML (Authentication & Authorization)

- Note that Message Protection is automatically selected as the only available certificate category and cannot be deselected. Use this option to upload a keystore certificate with SAML token support. Create, read, update, and delete (CRUD) operations are supported with this type of certificate.
- 2. Click Browse, then select the certificate file (.cer or .crt) to upload.
- 3. Click Upload.

#### **PGP (Encryption & Decryption)**

- 1. Select a certificate category. Pretty Good Privacy (PGP) provides cryptographic privacy and authentication for communication. PGP is used for signing, encrypting, and decrypting files. You can select the private key to use for encryption or decryption when configuring the stage file action.
  - a. Private: Uses a private key of the target location to decrypt the file.
    - i. Click Browse, then select the PGP file to upload.
    - ii. Enter the PGP private key password.
  - b. Public: Uses a public key of the target location to encrypt the file.
    - i. Click Browse, then select the PGP file to upload.
    - ii. In the ASCII-Armor Encryption Format field, select Yes or No.
      - Yes shows the format of the encrypted message in ASCII armor. ASCII armor is a binary-to-textual encoding converter. ASCII armor formats encrypted messaging in ASCII. This enables messages to be sent in a standard messaging format. This selection impacts the visibility of message content.
      - **No** causes the message to be sent in binary format.
    - iii. From the **Cipher Algorithm** list, select the algorithm to use. Symmetric-key algorithms for cryptography use the same cryptographic keys for both encryption of plain text and decryption of cipher text. The following supported cipher algorithms are FIPS-compliant:
      - AES128
      - AES192
      - AES256

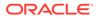

- TDES
- c. Click Upload.

#### Signing key

A signing key is a secret key used to establish trust between applications. Signing keys are used to sign ID tokens, access tokens, SAML assertions, and more. Using a private signing key, the token is digitally signed and the server verifies the authenticity of the token by using a public signing key. You must upload a signing key to use the OAuth Client Credentials using JWT Client Assertion and OAuth using JWT User Assertion security policies in REST Adapter invoke connections. Only PKCS1- and PKCS8-formatted files are supported.

- 1. Select Public or Private.
- Click Browse to upload a key file. If you selected Private, and the private key is encrypted, a field for entering the private signing key password is displayed after key upload is complete.
- **3.** Enter the private signing key password. If the private signing key is not encrypted, you are not required to enter a password.
- 4. Click Upload.

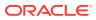

3

# Add the SurveyMonkey Adapter Connection to an Integration

When you drag the SurveyMonkey Adapter into the invoke area of an integration, the Adapter Endpoint Configuration Wizard appears. This wizard guides you through configuration of SurveyMonkey Adapter endpoint properties.

These topics describe the wizard pages that guide you through configuration of the SurveyMonkey Adapter as an invoke in an integration. The SurveyMonkey Adapter cannot be used as a trigger in an integration.

#### **Topics:**

- Basic Info Page
- Invoke Operations Properties
- Summary Page

### **Basic Info Page**

You can enter a name and description on the Basic Info page of each adapter in your integration.

| Element                                    | Description           Provide a meaningful name so that others can understand the responsibilities of this connection. You can include English alphabetic characters, numbers, underscores, and hyphens in the name. You can't include the following characters: |  |
|--------------------------------------------|----------------------------------------------------------------------------------------------------|--|
| What do you want to call<br>your endpoint? |                                                                                                    |  |
|                                            | • No blank spaces (for example, My Inbound Connection)                                                                                                    |  |
|                                            | <ul> <li>No special characters (for example, #;83&amp; or righ(t)now4)<br/>except underscores and hyphens</li> </ul>                                                                                                    |  |
|                                            | No multibyte characters                                                                                                    |  |
| What does this endpoint do?                | Enter an optional description of the connection's responsibilities. For example:                                                                                                    |  |
|                                            | This connection receives an inbound request to synchronize account information with the cloud application.                                                                                                    |  |

### **Invoke Operations Properties**

Select the SurveyMonkey API operation to perform.

| Operation     | Description                                                                                  |
|---------------|----------------------------------------------------------------------------------------------|
| Create a Flow | Creates a survey, email collector, and email message based on a template or existing survey. |

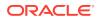

| Operation           | Description                                                                                    |  |
|---------------------|------------------------------------------------------------------------------------------------|--|
| Get User Details    | Returns basic information about the logged-in user.                                            |  |
| Get List of Surveys | Retrieves a paged list of surveys in a user's account.                                         |  |
| Get Survey Details  | Retrieves a given survey's metadata.                                                           |  |
| Create Collector    | Creates a web link collector.                                                                  |  |
| Get Collector List  | Retrieves a paged list of collectors for a survey in a user's account.                         |  |
| Get Respondent List | Retrieves a paged list of respondents for a given survey and, optionally, a collector.         |  |
| Get Response Count  | Returns how many respondents have started and/or completed the survey for the given collector. |  |
| Create Recipients   | Adds a set of new recipients to an existing collector.                                         |  |
| Send Flow           | Creates an email collector and email message, and attaches them to an existing survey.         |  |

### Summary Page

You can review the specified adapter configuration values on the Summary page.

| Element | Description                                                                                                    |
|---------|----------------------------------------------------------------------------------------------------|
| Summary | Displays a summary of the configuration values you defined on previous pages of the wizard.                                                                                                    |
|         | The information that is displayed can vary by adapter. For some<br>adapters, the selected business objects and operation name are<br>displayed. For adapters for which a generated XSD file is<br>provided, click the XSD link to view a read-only version of the file. |
|         | To return to a previous page to update any values, click the appropriate tab in the left panel or click <b>Go back</b> .                                                                                                    |
|         | To cancel your configuration details, click <b>Cancel</b> .                                                                                                    |

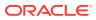

# 4 Troubleshoot the SurveyMonkey Adapter

Review these topics to learn about troubleshooting issues with the SurveyMonkey Adapter.

**Topics:** 

Unauthorized Security Setup

### Unauthorized Security Setup

This issue occurs when a user revokes the access tokens. When access tokens are revoked and an API request is submitted, the error message Unauthorized!! Security setup not done for account is displayed.

#### Reset the SurveyMonkey security credentials

**Solution:** Repeat the procedure for setting the SurveyMonkey security credentials. See Configure Connection Security.

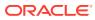